**Sarang Lakare Olaf Schmidt**

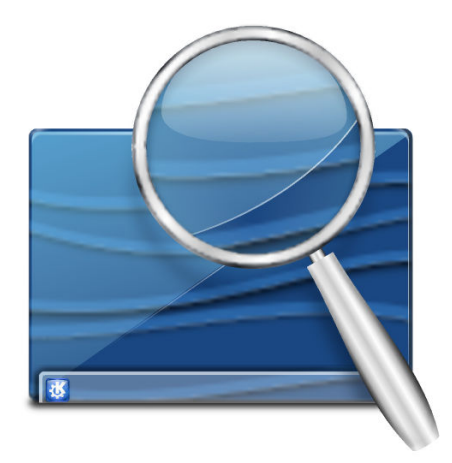

# **Contents**

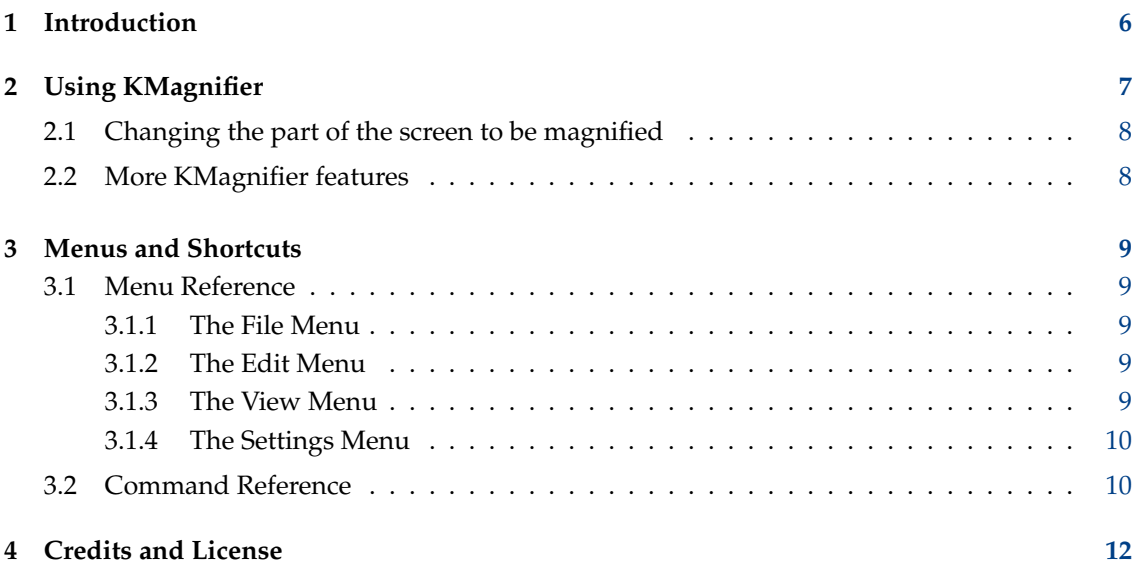

# **List of Tables**

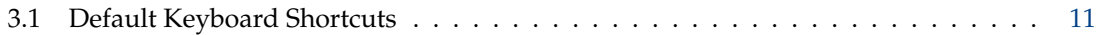

#### **Abstract**

KMagnifier is a screen magnifier. You can use KMagnifier to magnify a part of the screen just as you would use a lens to magnify a newspaper fine-print or a photograph. This application is useful for a variety of people: from researchers to artists to web-designers to people with low vision. This document will try to be a complete reference manual for using KMagnifier.

## <span id="page-5-0"></span>**Chapter 1**

# **Introduction**

KMagnifier is a screen magnifier by the KDE community. It can be used to magnify a part of the screen. This application can be useful to various people: People with low vision can use this application to magnify a part of the screen which they are unable to view clearly, artists can use this application to zoom into the graphics they produce and verify it at the pixel level, imageprocessing researchers can use this application to zoom into images and study them closely. Other than these, KMagnifier can be used for various other purposes e.g. is possible to use the application for grabbing a portion of the screen and saving it to the disk (with an option of zooming the screen captured).

KMagnifier is a very powerful application with new features being added all the time. It is optimized for use on low processing power machines.

# <span id="page-6-0"></span>**Chapter 2**

# **Using KMagnifier**

#### **Table of Contents**

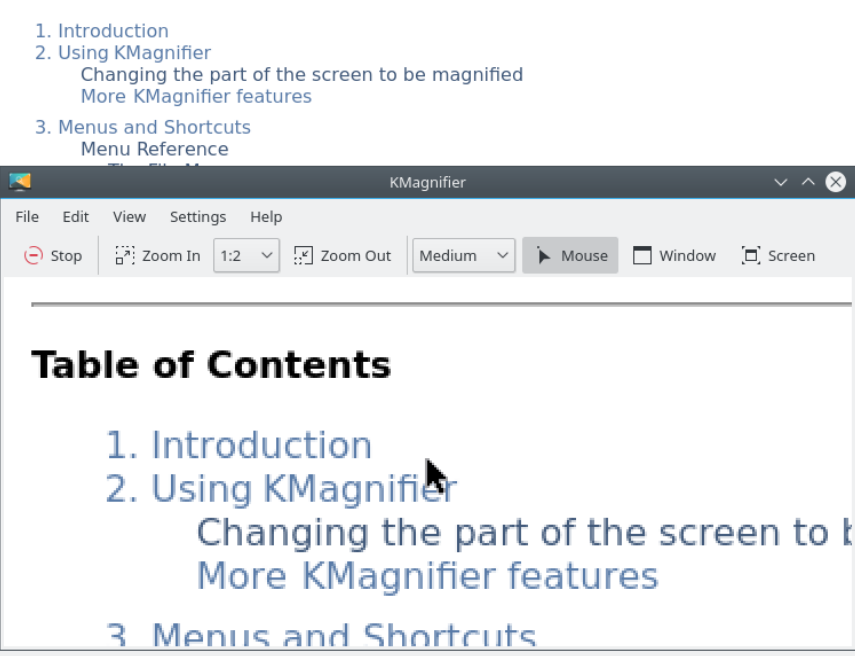

After running KMagnifier you will get a window similar to the one show above. The main window of KMagnifier shows the magnified (or zoomed) contents. We refer to this window as the 'zoom window'. The zoomed image shown inside the zoom window is captured from a part of the screen. The part of the screen which is magnified is referred to as the 'selection window'.

By default, KMagnifier magnifies the region around the mouse cursor into the zoom window (think of it as a moving lens). Alternatively, you can ask KMagnifier to magnify an chosen area of the screen (**Selection Window Mode**) or the whole screen (**Whole Screen Mode**) into the zoom window.

If you would prefer not to see the mouse cursor in the zoomed image, select **Hide Mouse Cursor**. Please note that KMagnifier cannot yet find out the current cursor shape. Thus, it shows the default cursor.

### <span id="page-7-0"></span>**2.1 Changing the part of the screen to be magnified**

When in **Selection Window Mode**, the zoom window and the selection window can be moved and resized using the left mouse button like any window. You can also change the position and size of the selection window using the arrow keys on the keyboard, or by clicking into the zoom window:

#### **Arrow keys, left mouse button or middle mouse button**

By keeping the left mouse button or middle mouse button pressed in the zoom window and moving the mouse, you can move the selection window. You can also use the arrow keys if the selection window has the focus.

#### **Ctrl-Arrow Keys or Ctrl-left mouse button**

By using this combination, you can resize the selection window. Keep in mind that the topleft corner of the selection window is kept constant and the bottom-right corner is movable.

### <span id="page-7-1"></span>**2.2 More KMagnifier features**

KMagnifier comes with lots of features. It is possible to print the zoomed image directly to a printer, save the image to a file, copy the zoomed image to the clipboard (which can be used later to paste in other applications), rotate the magnification image and more.

## <span id="page-8-0"></span>**Chapter 3**

# **Menus and Shortcuts**

### <span id="page-8-1"></span>**3.1 Menu Reference**

#### <span id="page-8-2"></span>**3.1.1 The File Menu**

**File** → **New Window (Ctrl+N)** Opens a new KMagnifier window.

### **File** → **Save Snapshot As... (Ctrl+S)**

Saves the zoomed view to an image file.

**File** → **Print... (Ctrl+P)** Prints the current zoomed view.

**File** → **Quit (Ctrl+Q)** Quits the application

### <span id="page-8-3"></span>**3.1.2 The Edit Menu**

**Edit** → **Copy (Ctrl+C)**

Copy the current zoomed view to the clipboard which you can paste in other applications.

### <span id="page-8-4"></span>**3.1.3 The View Menu**

#### **View** → **Start/Stop (F5)**

Start/Stop updating of the display. Stopping the update will zero the processing power required (CPU usage)

#### **View** → **Zoom**

Select the zoom factor.

#### **View** → **Zoom Out (Ctrl+-)**

Click on this button to zoom-out on the selected region.

#### **View** → **Zoom In (Ctrl++)**

Click on this button to zoom-in on the selected region.

#### **View** → **Rotation**

Select the rotation degree (**No Rotation (0 Degrees)**, **Left (90 Degrees)**, **Upside Down (180 Degrees)**, **Right (270 Degrees)**.

#### **View** → **Refresh**

Select the refresh rate (**Very Low**, **Low**, **Medium**, **High**, **Very High**). The higher the rate, the more computing power (CPU) will be needed.

#### **View** → **Colors**

Select different color vision deficiencies to simulate color blindness. This is not useful for people with color blindness, but good for designing accessible interfaces.

#### <span id="page-9-0"></span>**3.1.4 The Settings Menu**

#### **Settings** → **Follow Mouse Mode (F2)**

In this mode the area around the mouse cursor is shown in a normal window.

#### **Settings** → **Selection Window Mode (F3)**

In this mode a selection window is opened. The selected area is shown in a normal window.

#### **Settings** → **Whole Screen Mode (F4)**

In this mode the whole screen is magnified in the zoom window.

#### **Settings** → **Hide Mouse Cursor (F6)**

Show or hide the mouse cursor in the magnified image.

#### **Settings** → **Stays On Top (F7)**

The KMagnifier window stays on top of other windows.

Additionally KMagnifier has the common KDE **Settings** and **Help** menu items, for more information read the sections about the [Settings Menu](help:/fundamentals/menus.html#menus-settings) and [Help Menu](help:/fundamentals/menus.html#menus-help) of the KDE Fundamentals.

### <span id="page-9-1"></span>**3.2 Command Reference**

KMagnifier automatically uses all your default shortcuts for saving file, opening new window, printing, starting/stopping refresh (reload button in Konqueror), zoom-in, zoom-out etc.

<span id="page-9-2"></span>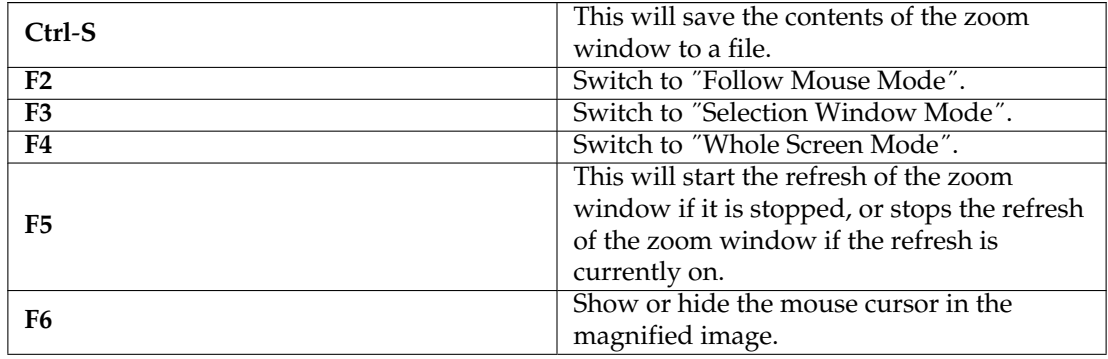

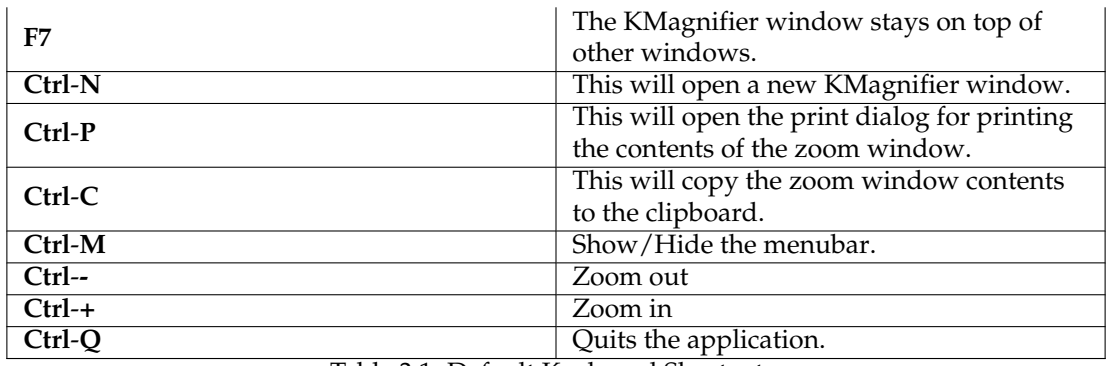

Table 3.1: Default Keyboard Shortcuts

## <span id="page-11-0"></span>**Chapter 4**

# **Credits and License**

#### KMagnifier

Program copyright 2001-2003 Sarang Lakare [sarang@users.sf.net](mailto:sarang@users.sf.net) and 2003-2005 Olaf Schmidt [ojschmidt@kde.org.](mailto:ojschmidt@kde.org)

Contributors:

• Michael Forster [forster@fmi.uni-passau.de](mailto:forster@fmi.uni-passau.de) (original author)

Documentation copyright 2002 Sarang Lakare [sarang@users.sf.net](mailto:sarang@users.sf.net) and 2004-2005 Olaf Schmidt [ojschmidt@kde.org](mailto:ojschmidt@kde.org)

This documentation is licensed under the terms of the [GNU Free Documentation License.](fdl-license.html) This program is licensed under the terms of the [GNU General Public License.](gpl-license.html)